## Using canon DPP to edit and save images as jpg type (JK) This example is using a Canon RAW CR2 photo image from a Canon camera.

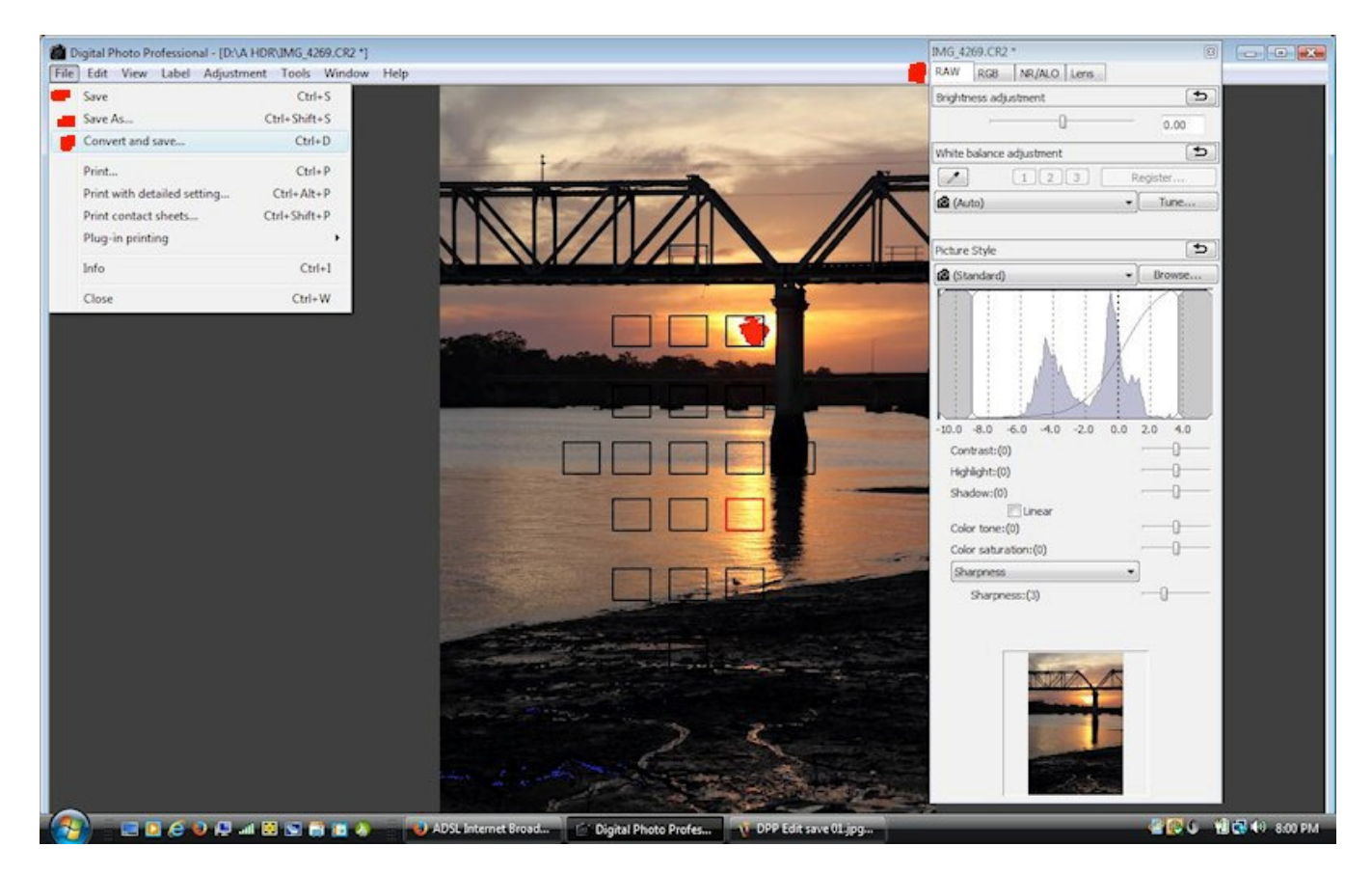

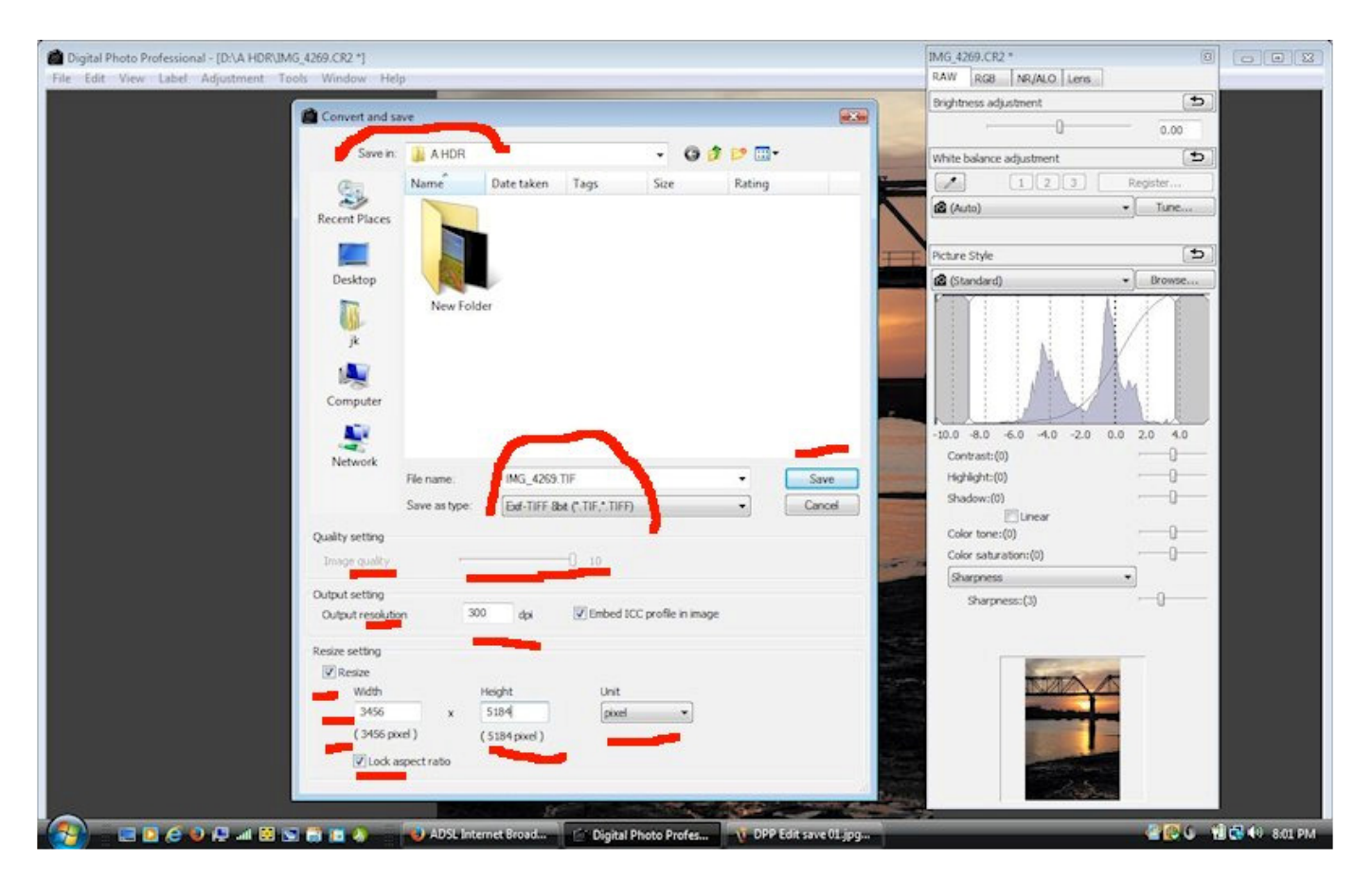

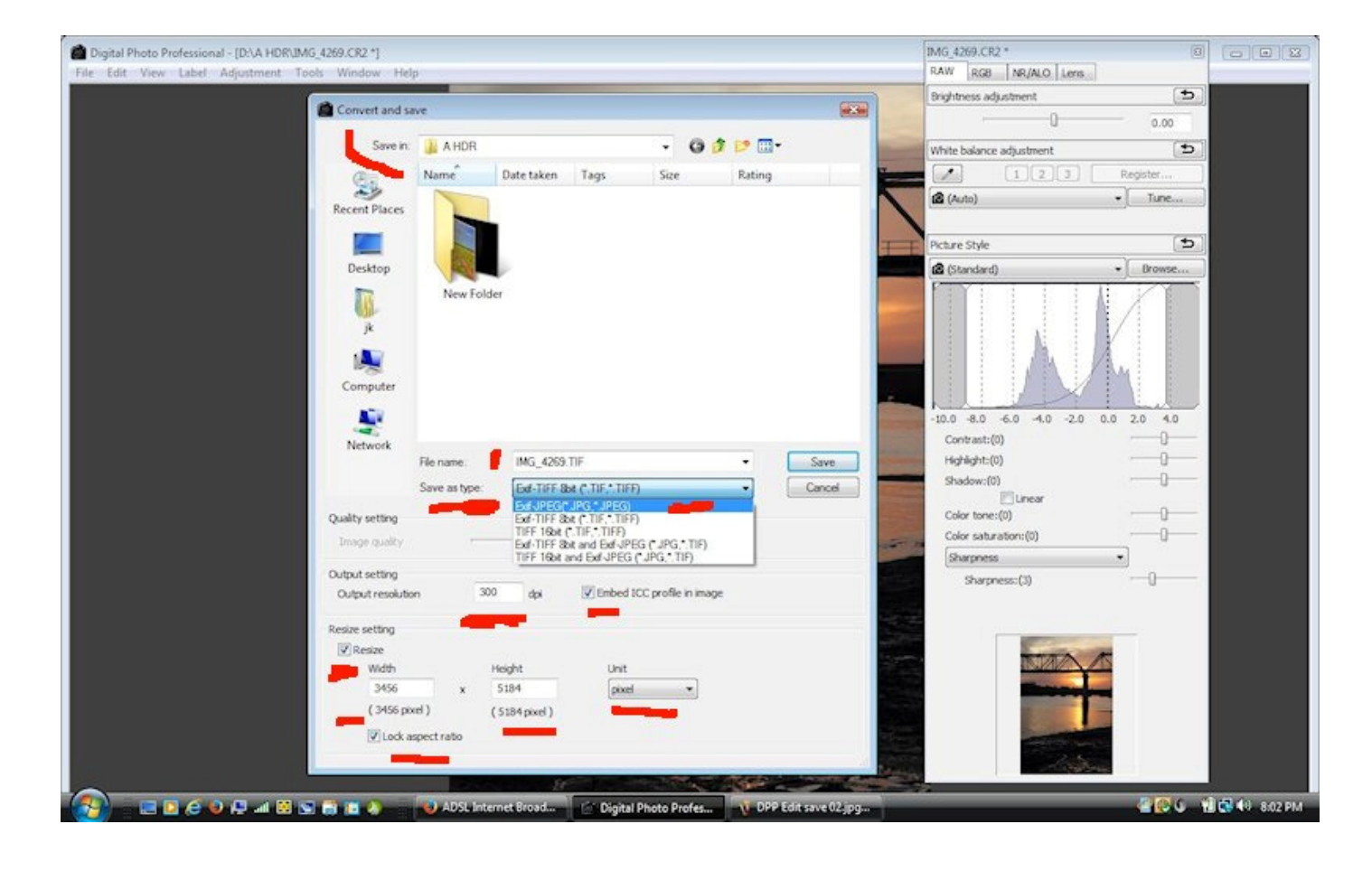

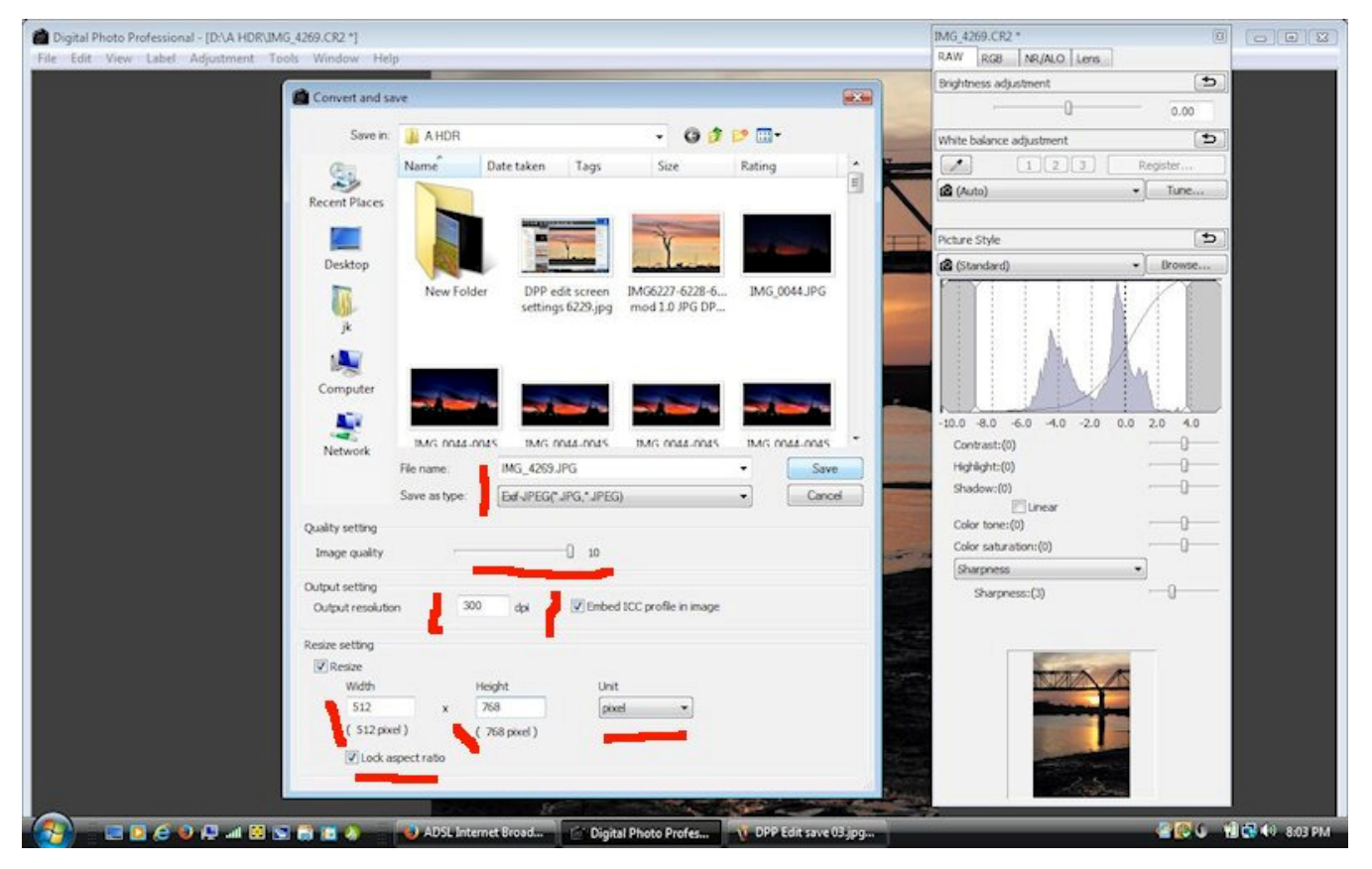

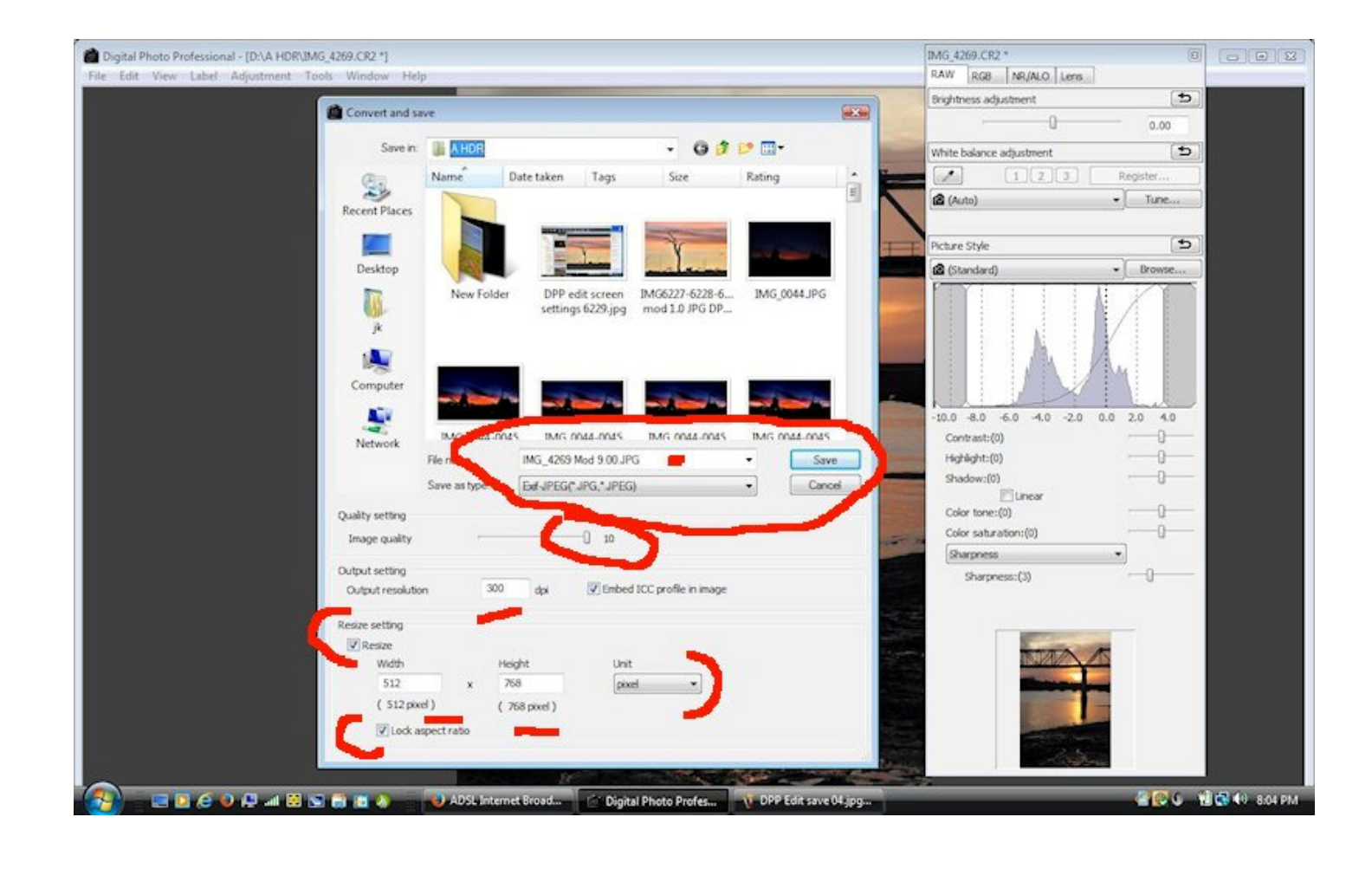

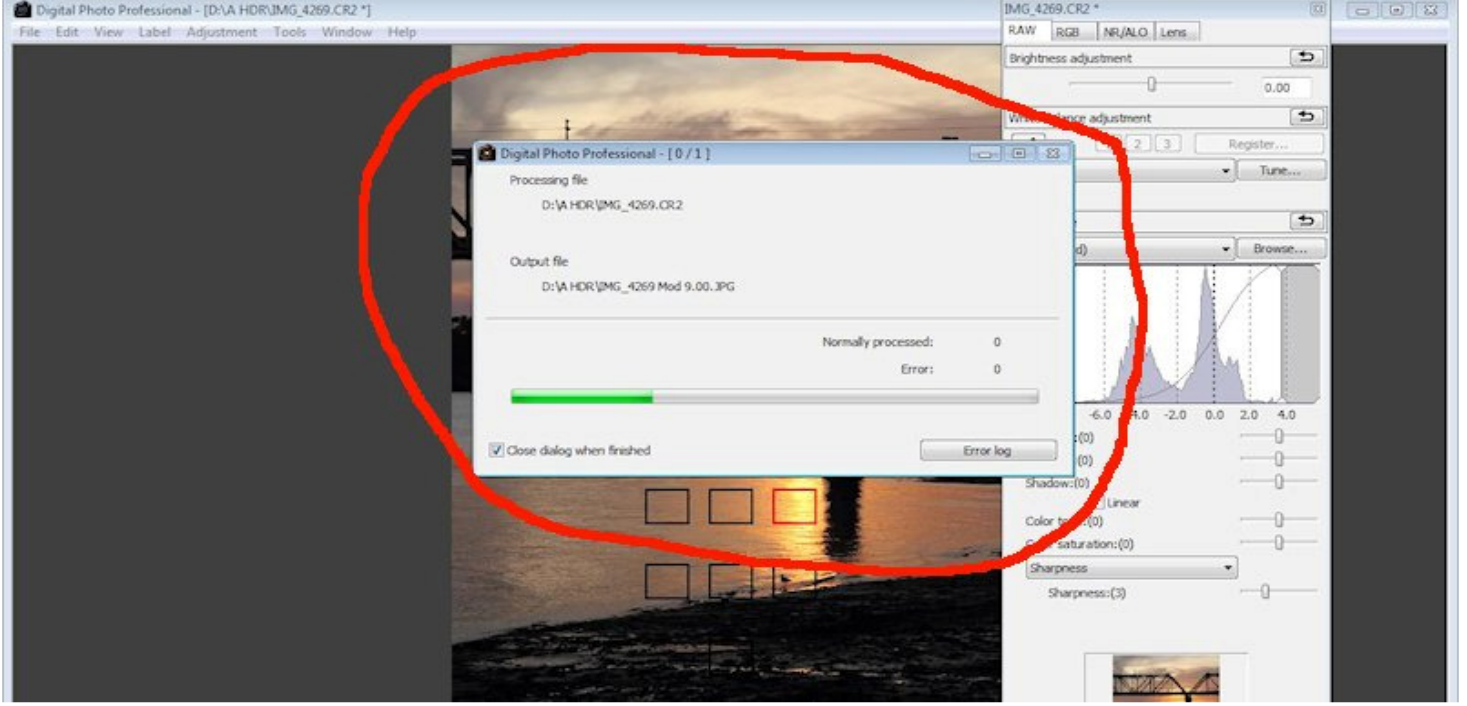

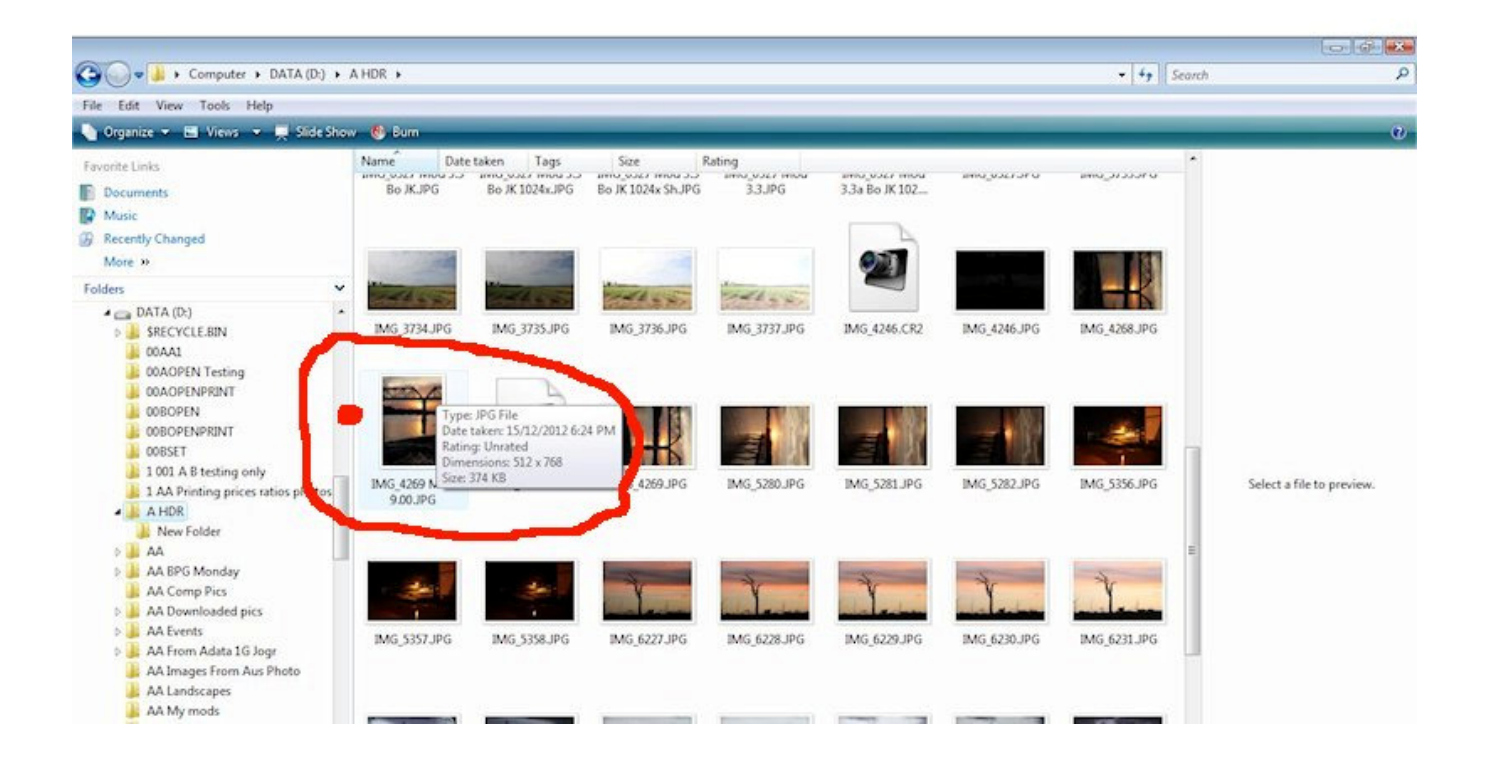

- 1. Load the image (either a raw or a jpg type file)
- 2. Either use FILE save as (or) convert and save to save the photo out as a different file name
- 3. Select a folder on the computer to save the file to and remember where it is saved to
- 4. Note the filename will be saved a s a TIF type with a quality of 10 and will use the size as it appears after editing on the screen
- 5. If it's a vertical photo make sure the lock aspect ratio is ticked and then change the vertical height number to 768. The width number will change automatically because the lock aspect ratio box is ticked.
- 6. Make sure the dropdown box under the filename is changed to "exif jpeg jpg jpeg" type
- 7. Make sure you also change the photo filename to something different to the original by adding some text on the end of the original filename. If you don't, your original photo file from the camera may be destroyed.
- 8. Click save and you will see a screen that says output file as it works on converting a raw type camera file.
- 9. If you then go to the computer folder where it was saved and point to the photo with the mouse, you should see a message box that says something like the box in the example above.

jpg type, 374 Kb (for the example) dimensions  $512x768$ 

- 10. The process for a landscape photo is similar except change the width to be no more than 1024 pixels and the height will adjust automatically.
- 11. You will need to rename the photo file (or a copy of it) that you want to enter using the naming codes that have to be used for entries.

Jan K. 2014